## 2 **Priključivanje sustava na kućnu mrežu**

 Pojedinosti o načinima povezivanja u mrežu osim načina skeniranja pristupne točke → "Povezivanje sustava u kućnu mrežu" u Uputama za rad

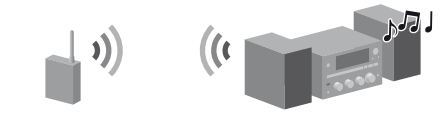

Način skeniranja pristupne točke opisana je u ovom priručniku.

- **1** Pritisnite I/ $\bigcup$  (napajanje) za uključivanje sustava.
- **2**  Odaberite HOME NETWORK, MUSIC SERVICES ili AirPlay kao funkciju.

Ako se ne pojavi zaslon za postavljanje mreže, pritisnite OPTIONS. Pritisnite  $\biguparrow/\bigdownarrow$  da biste odabrali "Network", a zatim pritisnite ENTER. Odaberite "Settings", a zatim pritisnite ENTER.

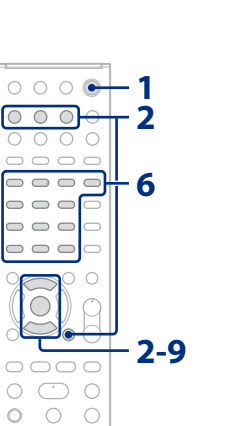

 $\circ$ 

**3** Odaberite "Wireless LAN Settings", a zatim pritisnite ENTER.

Ako se prikaže "Change Setting?", odaberite "OK".

**A** Odaberite "Access Point Scan", a zatim pritisnite ENTER.

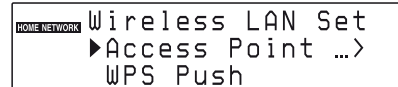

Prema zadanim postavkama, sigurnosni ključ prikazuje se kao, \*\*\*\*\*". Uzastopno pritišćite DISPLAY kako biste šifrirali ili otkrili sigurnosni ključ.

- Uzastopno pritišćite CHARACTER kako biste odabrali vrstu znaka (odaberite "abc" za unos malih slova, "ABC" za velika slova i "123" za brojeve).
- Pritisnite odgovarajuće brojčane/tekstualne gumbe za unos željenih znakova, a zatim pritisnite  $\rightarrow$  za premještanje pokazivača u sljedeći položaj za unos.
- Pritisnite ENTER kako biste spremili tekstualni niz.
- **7** U postavci IP odaberite "Auto", a zatim pritisnite ENTER.
- **8** U postavci proxy odaberite "Do Not Use", a zatim pritisnite ENTER.
- **9** Odaberite "OK", a zatim pritisnite ENTER. Ako se prikaže "Complete!", pritisnite ENTER.

Complete!

- **5**  S popisa odaberite željenu mrežu (SSID), a zatim pritisnite ENTER.
- **6**  Unesite sigurnosni ključ (WEP ključ, WPA/WPA2 ključ), a zatim pritisnite ENTER.

- **2** Odaberite "vTuner", a zatim pritisnite ENTER.
- **3**  Odaberite mapu ili postaju koju želite, a zatim pritisnite ENTER.
	- Pritisnite  $\biguparrow/\bigdownarrow$  da biste odabrali stavku.
	- Pritisnite ENTER za odlazak na sljedeći direktorij ili za slušanje postaje.
	- Pritisnite BACK za povratak na prethodni direktorij.

#### **Napomena**

 $^\copyright$ 

 $\circledS$  $^{\circledR}$ 

> U slučaju da vaša mreža nije osigurana šifriranjem (pomoću sigurnosnog ključa), u 6. koraku ne prikazuje se zaslon za postavljanje sigurnosnih postavki.

# 3 **Slušanje glazbenih usluga**

Možete slušati razne glazbene usluge na internetu.

 Pojedinosti i dodatne informacije o glazbenim uslugama http://www.sony.net/audio/musicservices

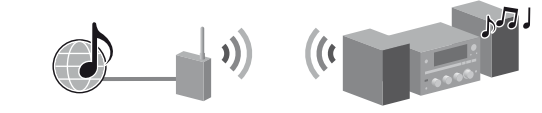

Sljedeći koraci objašnjavaju kako odabrati "vTuner" kao primjer glazbenih usluga

na internetu.

**1** Pritisnite MUSIC SERVICES.

Prikazuje se popis pružatelja usluga na koje se sustav može spojiti.

# 1 **Prije korištenja sustava**

## **Umetnite baterije u daljinski upravljač.**

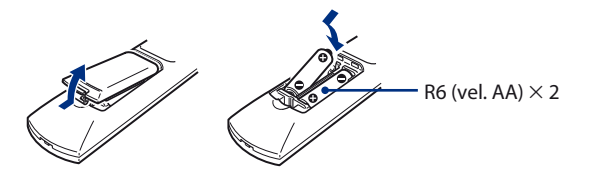

## **Priključite kabel za napajanje i kabele zvučnika.**

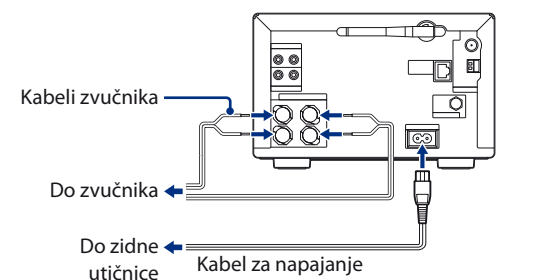

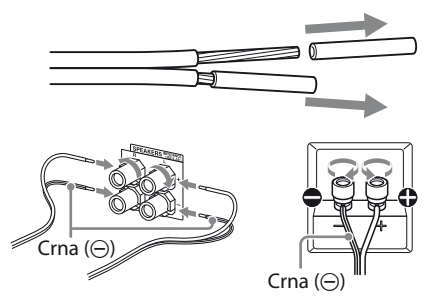

### **Provjerite sljedeće informacije**

Sustav će od vas zatražiti da odaberete ili unesete sljedeće informacije kada postavljate postavke mreže. Najprije provjerite sljedeće informacije i zapišite ih u predviđeni prostor u nastavku. Naziv mreže (SSID)\*:

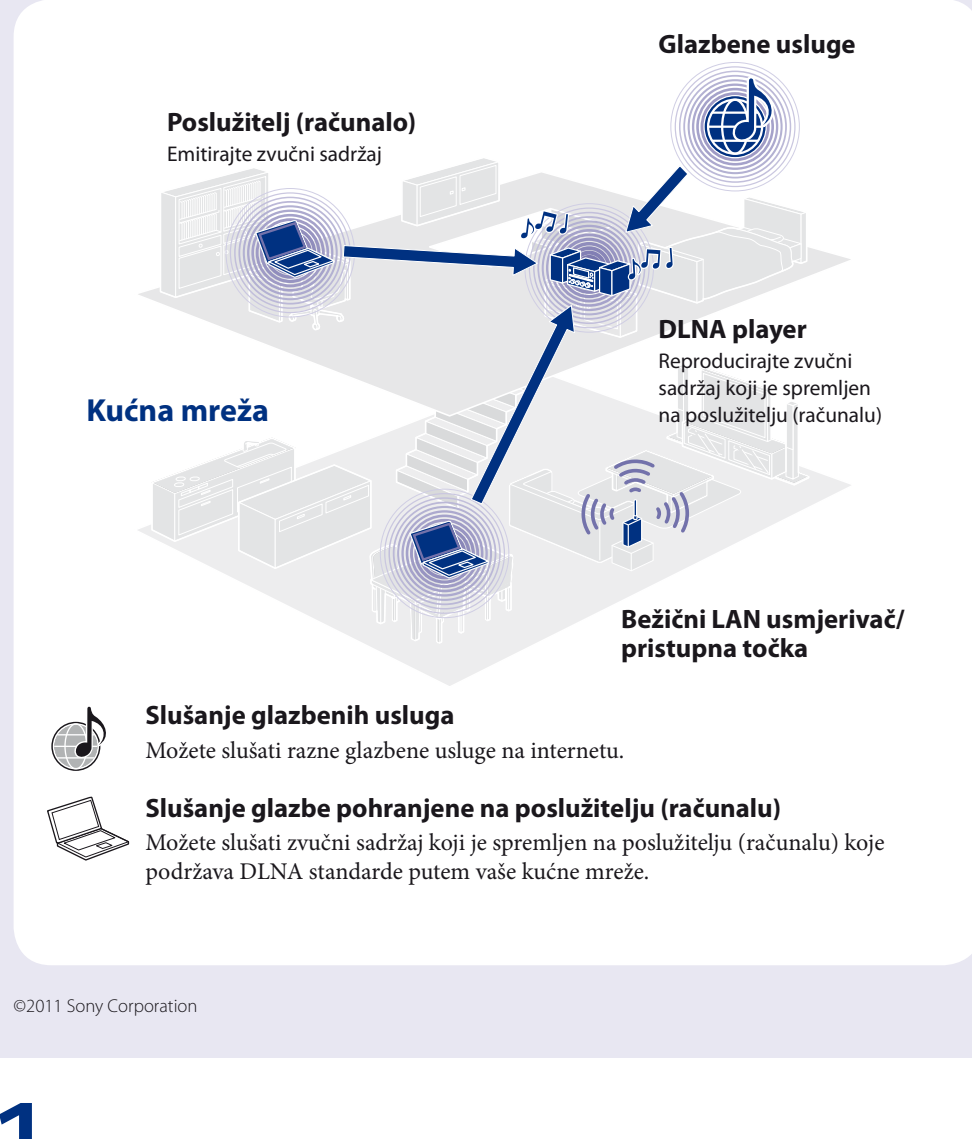

Sigurnosni ključ (WEP ključ, WPA/WPA2 ključ)\*:

\* Ove informacije trebale bi biti navedene na naljepnici na vašem bežičnom LAN usmjerivaču ili pristupnoj točki, u priručniku za rad, u podacima koje pruža davatelj internetskih usluga ili ih možete saznati od osobe koja je postavila bežičnu mrežu.

 $\circ \circ \circ \circ \circ$  $\circ \bullet \rightarrow$ **1**  $\circ \circ \circ \circ \circ$  $\begin{array}{c} \circ \\ \circ \\ \circ \circ \\ \circ \end{array}$  $\begin{array}{c} \circ \\ \circ \\ \circ \\ \circ \end{array}$  $\begin{array}{c} \square \subset \square \subset \square \end{array}$  $\begin{tabular}{lllllllllll} \toprule \multicolumn{1}{l}{} & \multicolumn{1}{l}{} & \multicolumn{1}{l}{} \\ \multicolumn{1}{l}{} & \multicolumn{1}{l}{} & \multicolumn{1}{l}{} \\ \multicolumn{1}{l}{} & \multicolumn{1}{l}{} & \multicolumn{1}{l}{} \\ \multicolumn{1}{l}{} & \multicolumn{1}{l}{} & \multicolumn{1}{l}{} \\ \multicolumn{1}{l}{} & \multicolumn{1}{l}{} & \multicolumn{1}{l}{} \\ \multicolumn{1}{l}{} & \multicolumn{1}{l}{} & \multicolumn{1}{l}{} \\ \multicolumn{1$  $\bigcirc$ **2-3**  $\begin{array}{|c|c|c|c|c|} \hline \multicolumn{1}{|c|}{\multicolumn{1}{c|}{\multicolumn{1}{c|}{\multicolumn{1}{c|}{\multicolumn{1}{c|}{\multicolumn{1}{c|}{\multicolumn{1}{c|}{\multicolumn{1}{c|}{\multicolumn{1}{c|}{\multicolumn{1}{c|}{\multicolumn{1}{c|}{\multicolumn{1}{c|}{\multicolumn{1}{c|}{\multicolumn{1}{c|}{\multicolumn{1}{c|}{\multicolumn{1}{c|}{\multicolumn{1}{c|}{\multicolumn{1}{c|}{\multicolumn{1}{c|}{\multicolumn{1}{c|$ 

Ovaj priručnik za brzo postavljanje objašnjava kako spojiti CMT-G2NiP/G2BNiP mikro HI-FI sustav komponenti na bežičnu kućnu mrežu te kako koristiti funkcije koje se mogu koristiti putem bežične mreže.

# **SONY**

4-299-599-**11**(1) (CR)

### **Micro HI-FI Component System (Sustav komponenti Mikro HI-FI) CMT-G2NiP/G2BNiP**

# **Priručnik za brzo postavljanje**

## za bežične mreže i usluge pristupa internetu

## 4 **Slušanje glazbe pohranjene na poslužitelju (računalu)**

Možete slušati zvučni sadržaj koji je spremljen na poslužitelju (računalu) koje podržava DLNA standarde putem vaše kućne mreže.

Prvo trebate postaviti poslužitelj (računalo). Ako naiđete na poteškoće dok je sustav spojen na mrežu, provjerite status i postavke mreže.

- Pojedinosti o postavkama poslužitelja za poslužitelje koji ne koriste Windows 7, Windows Vistu ili Windows XP
- Priručnici za rad ili pomoć pri radu s poslužiteljima itd.

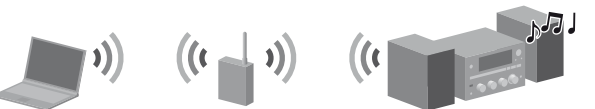

#### **Savjeti**

- DLNA je skraćenica za Digital Living Network Alliance. To je naziv organizacije koja donosi smjernice (DLNA smjernice), a ujedno i naziv načina koji omogućava uređajima unutar kućanstva da dijele digitalne sadržaje (poput glazbenih datoteka, slika itd.) preko kućne mreže.
- Prilikom provjere postavki i statusa mreže, pritisnite OPTIONS, a zatim odaberite "Network" "Information" željenu postavku iz izbornika.

- ◆ Pojedinosti o korištenju Windows Media Playera 12 Pomoć za Windows Media Player 12
- Idite na [Start/Start] [Control panel/Upravljačka ploča].
- Odaberite [View network status and tasks/Prikaz mrežnog stanja i zadataka] u [Network and Internet/Mreža i Internet].
	- Prikazuje se prozor [Network and Sharing Center/Centar za mreže i zajedničko korištenje].

Prikazuje se prozor [Set Network Location/Postavljanje mrežnog mjesta]. Ako se ne prikazuje zaslon [Public network/Javna mreža], idite na korak (6).

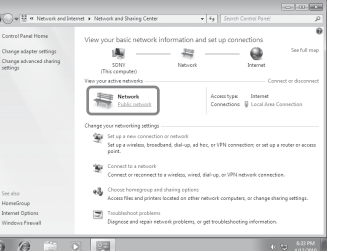

### **Postavljanje poslužitelja (računala)**

#### **Ako koristite Windows 7**

U ovom poglavlju objašnjeno je kako postaviti tvornički instaliran Windows Media Player 12 za operacijski sustav Windows

#### **Napomena**

Ako se željena stavka ne pojavi na zaslonu, pokušajte promijeniti vrstu prikaza Upravljačke ploče.

 Odaberite [Public network/Javna mreža] u [View your active networks/Prikaz aktivnih mreža].

- Odaberite [Home network/Kućna mreža] ili [Work network/Mreža na radnom mjestu] u skladu s okruženjem u kojem se koristi sustav.
- Slijedite upute prikazane na zaslonu u skladu s okruženjem u kojem se koristi sustav. Kada završite s postavkama, potvrdite da je stavka u [View your active networks/Prikaz aktivnih mreža] promijenjena u [Home network/Kućna mreža] ili [Work network/Mreža na radnom mjestu] u prozoru [Network and Sharing Center/Centar za mreže i zajedničko korištenje].
- Odaberite [Change advanced sharing settings/Promjena naprednih postavki zajedničkog korištenja].

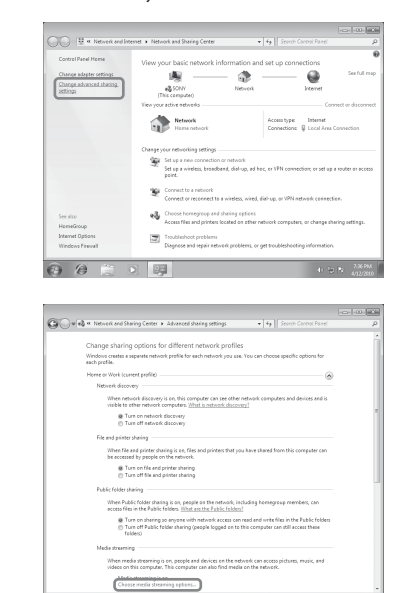

- $\overline{O}$  Potvrdite da je [Location type/Vrsta mjesta] promijenjena u [Private/Privatno] i odaberite [Close/Zatvori].
- Potvrdite da se u prozoru [Network and Sharing Center/Centar za mreže i zajedničko korištenje] prikazuje [(Private network)/(Privatna mreža)] i zatvorite prozor.
- Ako polje [Share my media/Dopusti zajedničko korištenje mojih multimedijskih datoteka] u prozoru [Media Sharing/ Zajedničko korištenje medijskih sadržaja] koji se prikazuje u koraku 3 nije označeno, označite [Share my media/ Dopusti zajedničko korištenje mojih multimedijskih datoteka], a zatim odaberite [OK/U redu]. Prikazuje se popis uređaja koji se mogu povezati.

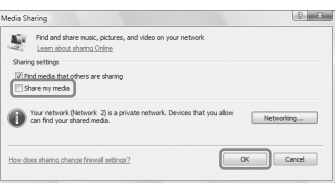

 Odaberite [Choose media streaming options.../ Odabir mogućnosti emitiranja medijskih sadržaja...] u [Media streaming/Emitiranje medijskih sadržaja].

u prozoru [Media streaming options/Mogućnosti emitiranja medijskih sadržaja], odaberite [Turn on media streaming/Uključi emitiranje medijskih sadržaja].

- **Pritisnite HOME NETWORK.**
- **2**  Odaberite poslužitelj na koji se želite povezati, a zatim pritisnite ENTER.

Kada se ne prikaže popis poslužitelja, pritisnite OPTIONS i odaberite "Refresh".

#### Odaberite [Allow All/Dopusti sve].

Otvara se prozor [Allow All Media Devices/Dopusti sve medijske uređaje]. Ako su svi uređaji u lokalnoj mreži postavljeni na [Allowed/Dopušteno], odaberite [OK/U redu] i zatvorite prozor.

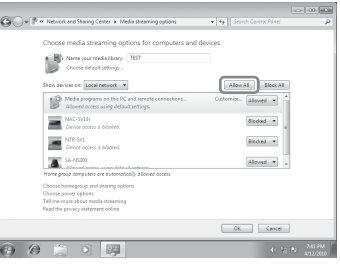

 Rješenja za uobičajene probleme i detalji poruka o pogreškama → "Rješavanje problema" u Uputama za rad

 Odaberite [Allow all computers and media devices/Dopusti sva računala i medijske uređaje]. Odaberite [OK/U redu] za zatvaranje prozora.

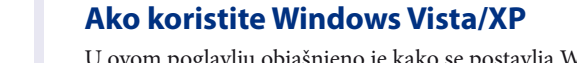

U ovom poglavlju objašnjeno je kako se postavlja Windows Media Player 11 instaliran na sustavu Windows Vista/XP\*.

- \* Microsoft Windows Media Player 11 nije tvornički instaliran na operacijskom sustavu Windows XP. Pristupite webmjestu tvrtke Microsoft, preuzmite program za instaliranje i instalirajte Windows Media Player 11 na svoje računalo.
- ◆ Pojedinosti o korištenju Windows Media Playera 11 → Pomoć za Windows Media Player 11
- Idite na [Start/Start] [All Programs/Svi programi].
- Odaberite [Windows Media Player/Windows Media Player].
- Odaberite [Media Sharing.../Zajedničko korištenje medijskih sadržaja...] iz izbornika [Library/Biblioteka]. Ako koristite operacijski sustav Windows XP, idite na korak  $\circledcirc$ .
- 4) Kada je prikazano **A**, odaberite [Networking.../ Rad s mrežom...]. Prikazuje se prozor [Network and Sharing Center/Centar za mreže i zajedničko korištenje].

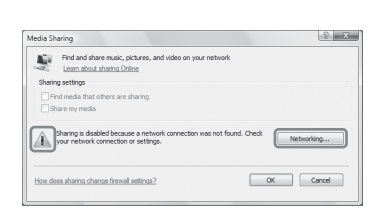

#### Odaberite [Prilagodi].

Prikazuje se prozor [Set Network Location/Postavljanje mrežnog mjesta].

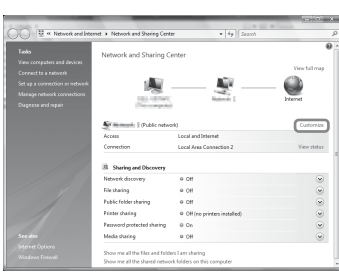

 Kliknite [Private/Privatno] i odaberite [Next/Dalje].

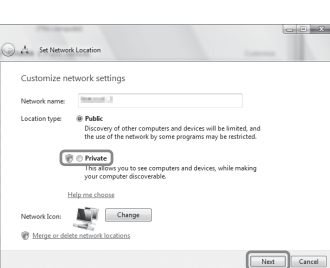

- Odaberite [Settings.../Postavke...] koje se pojavljuju pored [Share my media to:/Dopusti zajedničko korištenje mojih multimedijskih datoteka s:].
- Označite [Allow new devices and computers automatically/Automatski dopusti nove uređaje i računala] i odaberite [OK/U redu].

#### **Napomena**

 $\circ \circ \circ \circ \circ$  $\begin{array}{c|c} \bullet & \bullet & \bullet & \bullet \\ \circ & \circ & \circ & \circ \\ \end{array}$  $\frac{1}{1}$  $\begin{array}{c} \square \cap \square \cap \square \end{array}$  $\cap$  $\cap$  $\cap$  $\begin{tabular}{ccccc} \multicolumn{2}{c}{\textbf{O}} & \multicolumn{2}{c}{\textbf{O}} & \multicolumn{2}{c}{\textbf{O}} & \multicolumn{2}{c}{\textbf{O}} & \multicolumn{2}{c}{\textbf{O}} & \multicolumn{2}{c}{\textbf{O}} & \multicolumn{2}{c}{\textbf{O}} & \multicolumn{2}{c}{\textbf{O}} & \multicolumn{2}{c}{\textbf{O}} & \multicolumn{2}{c}{\textbf{O}} & \multicolumn{2}{c}{\textbf{O}} & \multicolumn{2}{c}{\textbf{O}} & \multicolumn{2}{c}{\textbf{O}} & \multic$  $\supset$ 

 $\subset$ 

 $\circ$  $\bigcirc$  $\bigcirc$ 

 $\begin{array}{c} 0 & 0 \\ 0 & 0 \end{array}$  $\bigcirc$  $\bigcirc$ 

Odznačite ovu stavku nakon što potvrdite da se sustav može povezati s poslužiteljem i reproducirati audio sadržaj pohranjen na poslužitelju.

### **Reprodukcija glazbe pohranjene na poslužitelju (računalu)**

**1**

**2**

**2-4**

**3**  Odaberite stavku (popis pjesama, album, mapu itd.) koju želite reproducirati, a zatim pritisnite ENTER.

Ako se pojavi druga stavka, ponovite 3. korak dok se ne pojavi stavka koju želite.

**4**  Odaberite pjesmu koju želite reproducirati, a zatim pritisnite ENTER.

## **Korištenje funkcije AirPlay**

Na svojoj mreži možete reproducirati zvučni sadržaj na iOS uređajima poput iPhonea, iPada, iPod toucha ili na servisu iTunes.

Potražite "Korištenje funkcije AirPlay" u uputama za rad.

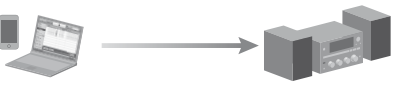

## **Rješavanje problema**

#### **Web-mjesta korisničke podrške**

Za korisnike u Europi: **http://support.sony-europe.com/** Za korisnike u Oceaniji: **http://www.sony-asia.com/support**